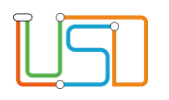

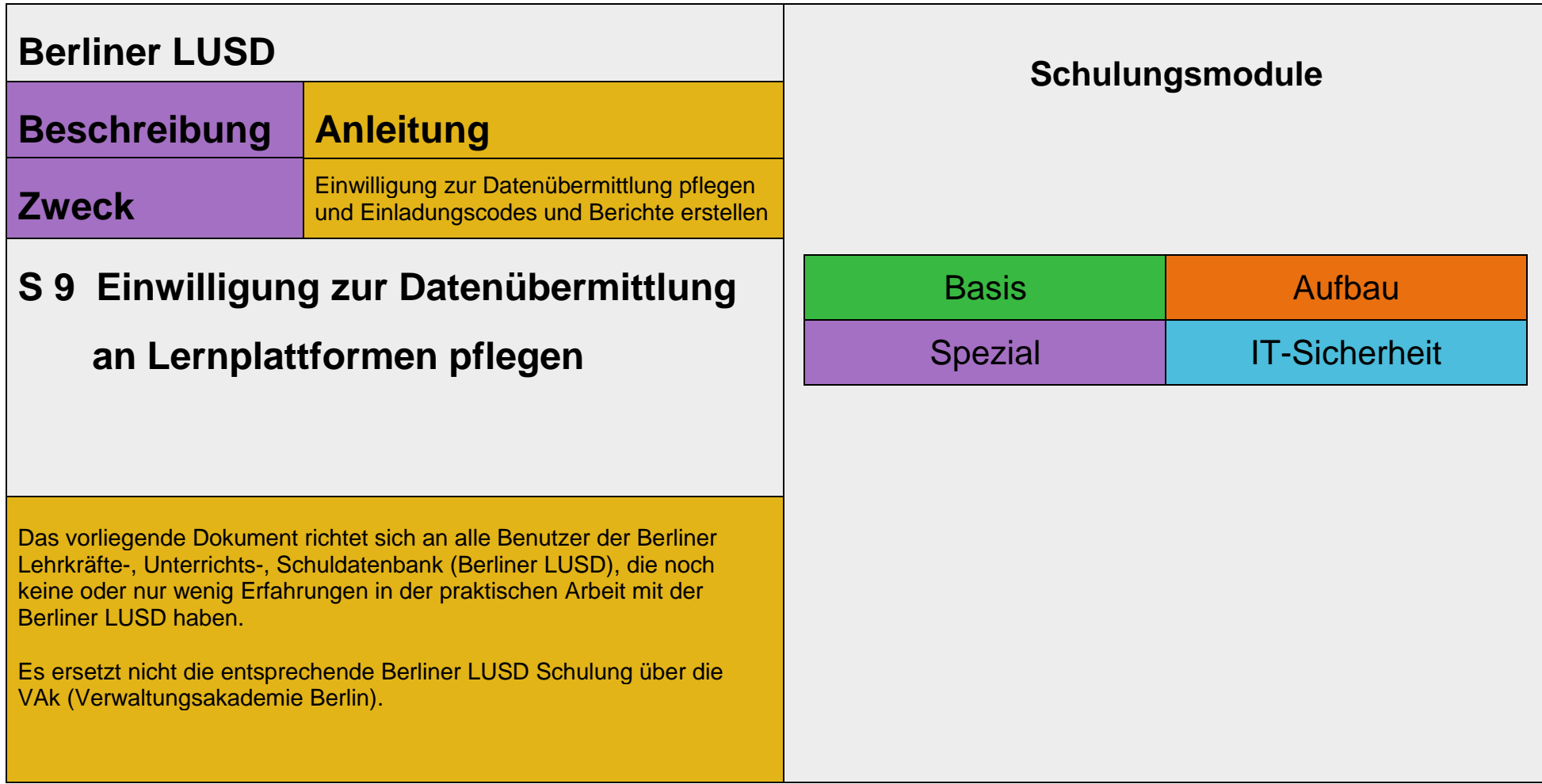

Release 17 , Stand: 26.05.2021,I eGov 6 – S9 Einwilligung zur Datenübermittlung an Lernplattformen pflegen

Die vollständige oder auszugsweise Weitergabe an Dritte (Unternehmen, Behörden), sowie Veränderungen am Inhalt dieses Dokuments sind ohne Einwilligung der Senatsverwaltung für Bildung, Jugend und Familie – I eGov 6 – nicht gestattet.

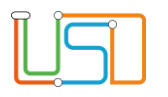

 $\sim$   $\sim$   $\sim$ 

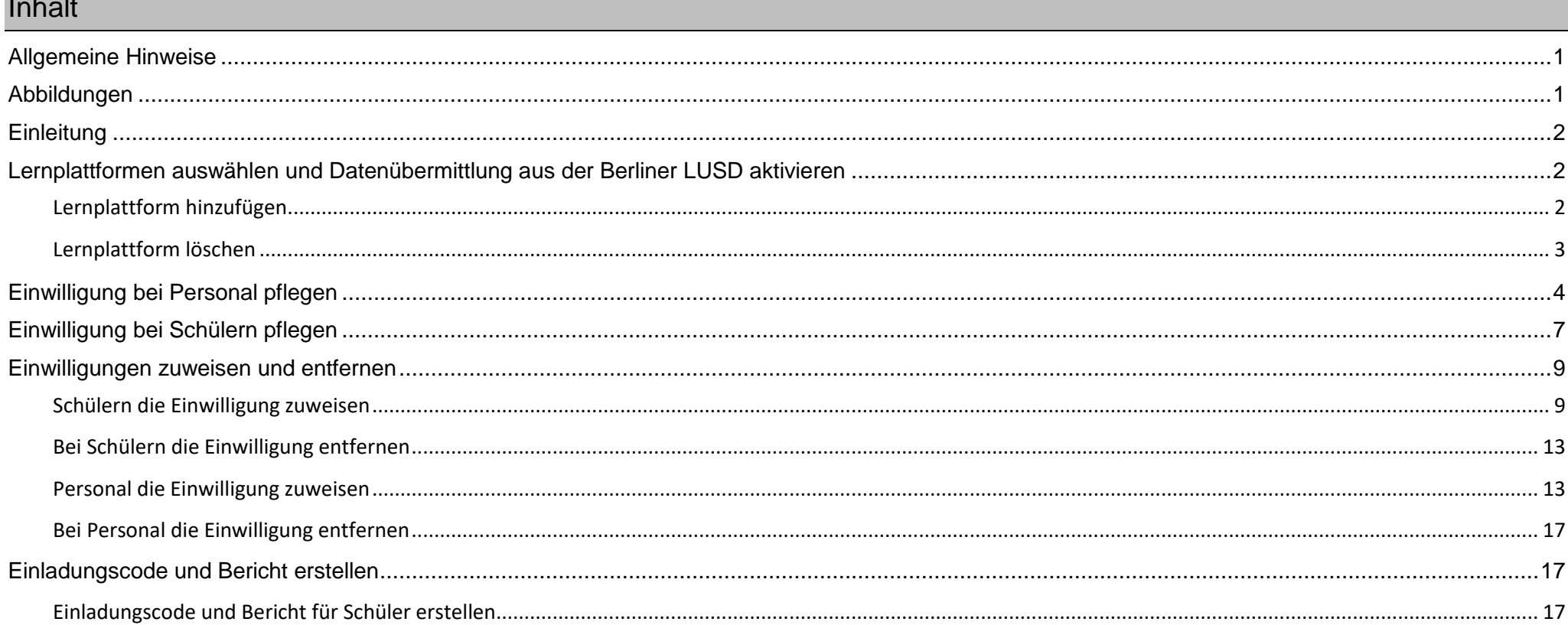

Release 17, Stand: 26.05.2021, I eGov 6 - S9 Einwilligung zur Datenübermittlung an Lernplattformen pflegen

Die vollständige oder auszugsweise Weitergabe an Dritte (Unternehmen, Behörden), sowie Veränderungen am Inhalt dieses Dokuments sind ohne Einwilligung der Senatsverwaltung für Bildung, Jugend und Familie - I eGov 6 - nicht gestattet.

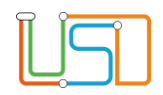

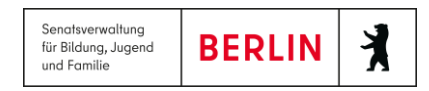

# <span id="page-2-0"></span>Allgemeine Hinweise

Alle verwendeten Personennamen und Leistungsdaten sind anonymisiert. Tatsächliche Übereinstimmungen sind zufällig und nicht beabsichtigt. Die Bildschirm-Ausschnitte dienen lediglich der allgemeinen Darstellung des Sachverhalts und können in Inhalt und Schulform von den tatsächlich bei den Benutzern der Berliner LUSD verwendeten Daten abweichen.

Aus Gründen der besseren Lesbarkeit wird auf die gleichzeitige Verwendung männlicher und weiblicher Sprachformen verzichtet. Sämtliche Personenbezeichnungen gelten gleichwohl für beide Geschlechter.

### <span id="page-2-1"></span>Abbildungen

Die in dieser Anleitung abgebildeten Symbole und Schaltflächen sind in der Berliner LUSD mit unterschiedlichen Farben unterlegt. Die Funktion der Symbole und Schaltflächen ist jedoch immer gleich. Die Farbe orientiert sich an dem Bereich, in dem man sich aktuell befindet.

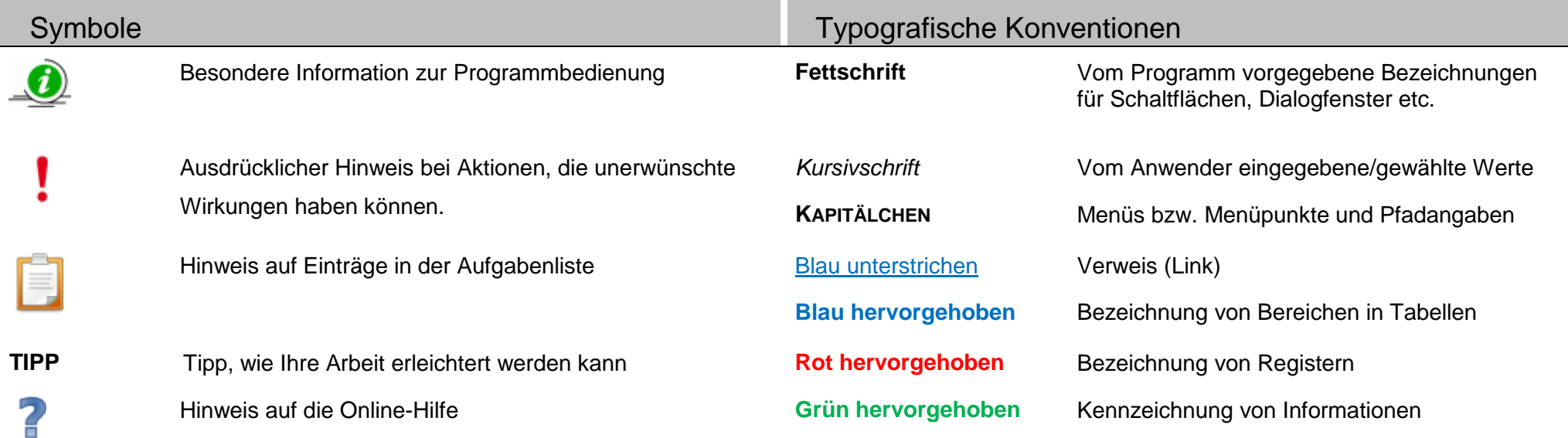

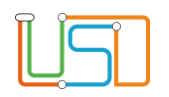

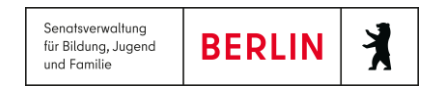

**College** 

### <span id="page-3-0"></span>**Einleitung**

Die Berliner LUSD unterstützt bei der Pflege der Einwilligungen zur Datenübermittlung an Lernplattformen und bei der Übermittlung der Daten an die Lernplattformen für Schüler und Personal.

# <span id="page-3-1"></span>Lernplattformen auswählen und Datenübermittlung aus der Berliner LUSD aktivieren

Zunächst muss durch die Schulleitung festgelegt werden, an welche Lernplattformen die Datenübermittlung erfolgen soll.

### <span id="page-3-2"></span>*Lernplattform hinzufügen*

- 1. Navigieren Sie zur Webseite **SCHULE>SCHULBASISDATEN>SCHULSTAMMDATEN**.
- 2. Wählen Sie auf der rechten Seite das Register **Einwilligungen** aus.

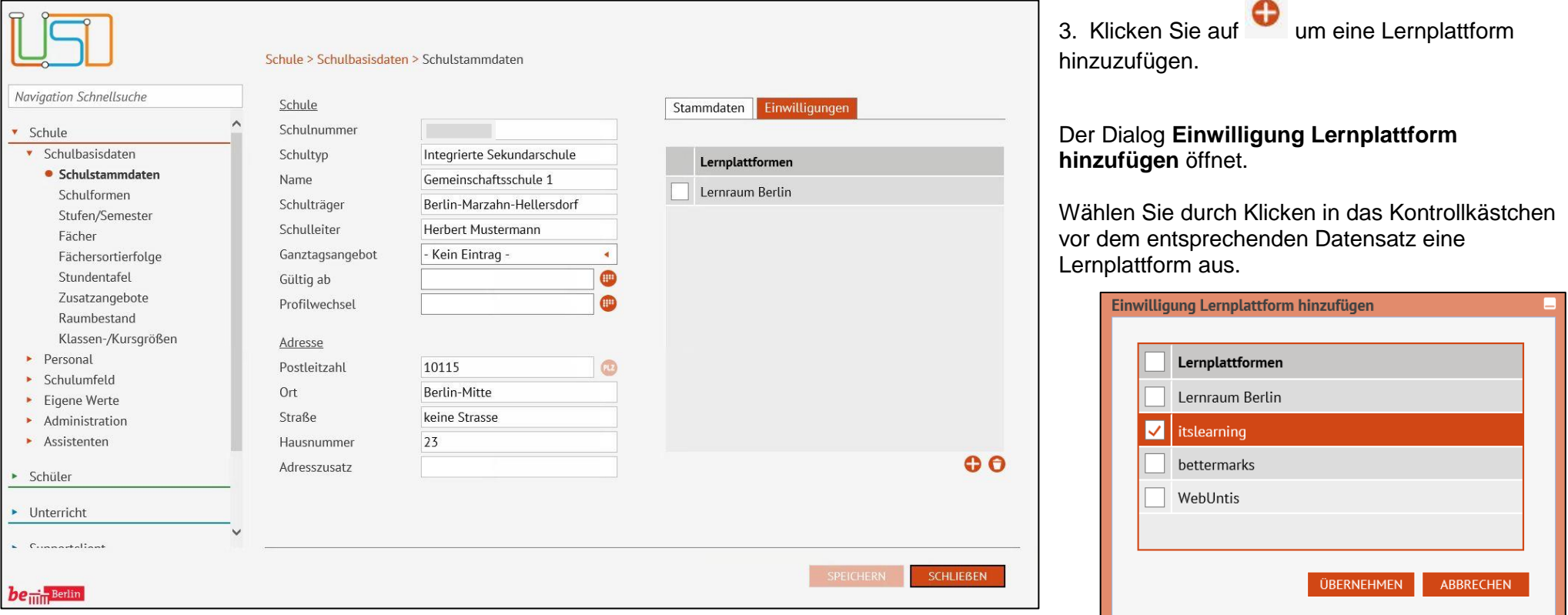

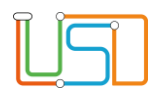

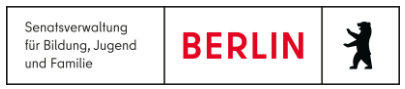

4. Klicken Sie auf . Der Dialog **Einwilligung Lernplattform hinzufügen** schließt.

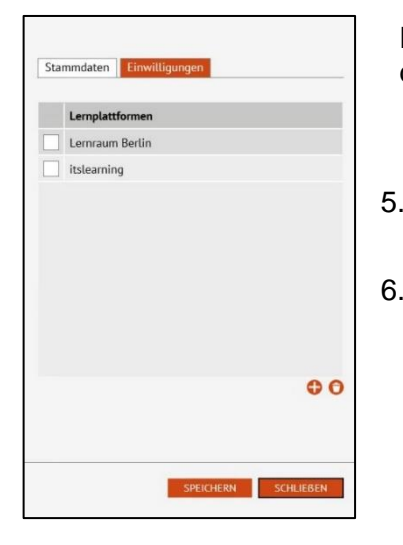

Die hinzugefügte Lernplattform erscheint nun auf der Webseite **SCHULE>SCHULBASISDATEN>SCHULSTAMMDATEN** unter dem Register **Einwilligungen**.

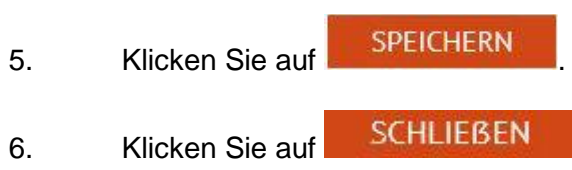

# <span id="page-4-0"></span>*Lernplattform löschen*

- 1. Navigieren Sie zur Webseite **SCHULE>SCHULBASISDATEN>SCHULSTAMMDATEN**.
- 2. Wählen Sie auf der rechten Seite das Register **Einwilligungen** aus.
- 3. Wählen Sie durch Klicken in das Kontrollkästchen vor dem entsprechenden Datensatz die Lernplattform aus, die Sie löschen möchten. Der Datensatz ist farbig markiert.

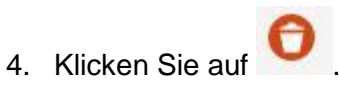

Release 17 ,Stand: 26.05.2021, I eGov 6 – S9 Einwilligung zur Datenübermittlung an Lernplattformen pflegen 3 3

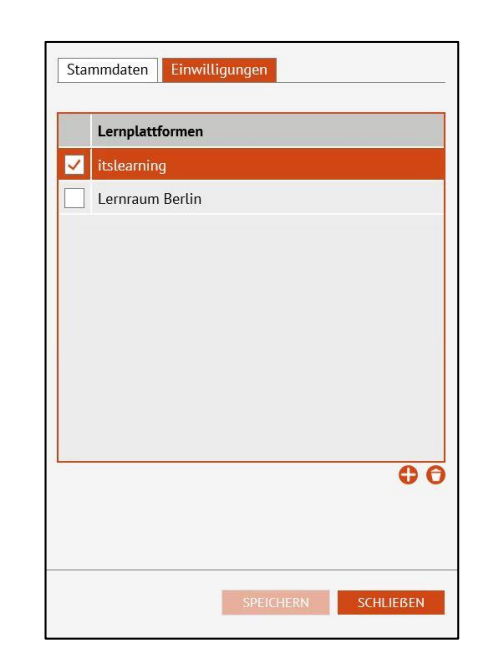

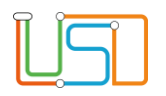

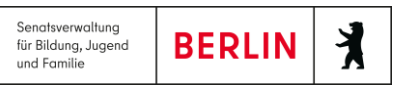

5. Klicken Sie auf **SPEICHERN** 

Es erscheint folgender Hinweis:

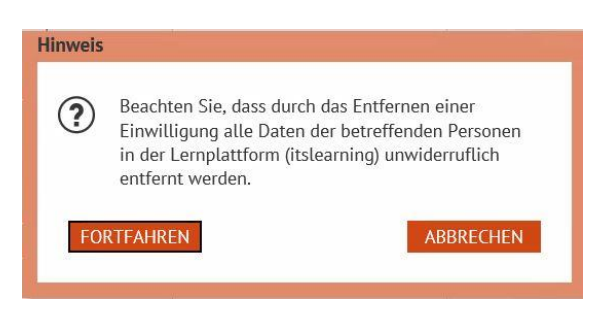

6. Wenn Sie sicher sind, dass Sie den Löschvorgang fortsetzen wollen, klicken Sie auf **FORTFAHREN** 

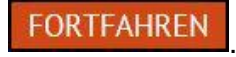

7. Klicken Sie auf ... SCHLIEBEN

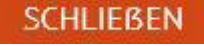

### **Achtung!**

Beachten Sie, dass durch das Löschen einer Einwilligung alle Daten der betreffenden Personen in der Lernplattform unwiderruflich entfernt werden.

# <span id="page-5-0"></span>Einwilligung bei Personal pflegen

 $\bullet$ 

Um beim Personal die Lernplattformen festzulegen, für die die Einwilligung erteilt wurde, müssen Sie wie folgt vorgehen:

1. Navigieren Sie zur Webseite **SCHULE>PERSONAL>PERSONAL BEARBEITEN**.

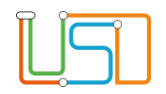

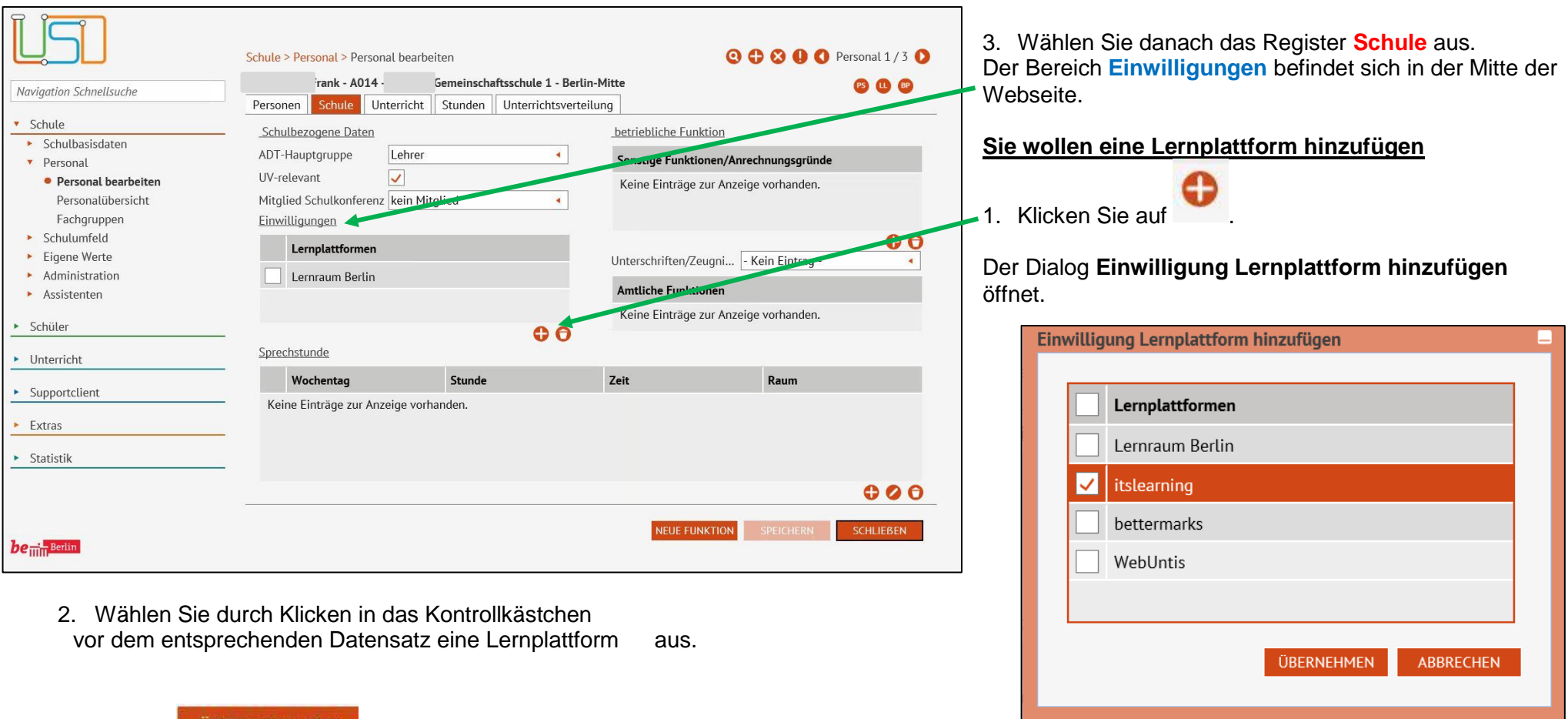

Klicken Sie auf . Der Dialog **Einwilligung Lernplattform hinzufügen** schließt.

Die hinzugefügte Lernplattform erscheint nun im Bereich **Einwilligungen**.

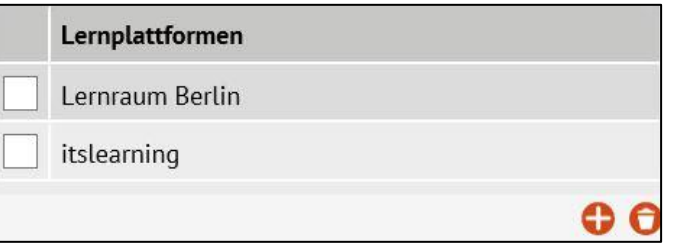

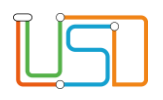

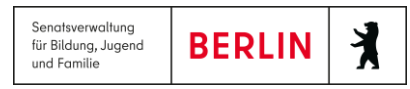

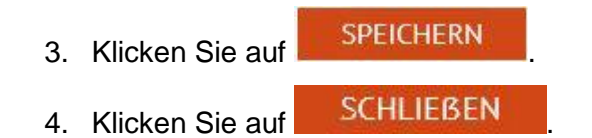

### **Sie wollen eine Lernplattform löschen**

Wählen Sie im Bereich **Einwilligungen** zunächst die Lernplattform aus, die Sie löschen möchten.

1. Klicken Sie dazu in das Kontrollkästchen vor dem entsprechenden Datensatz den Sie löschen möchten. Der Datensatz ist farbig markiert.

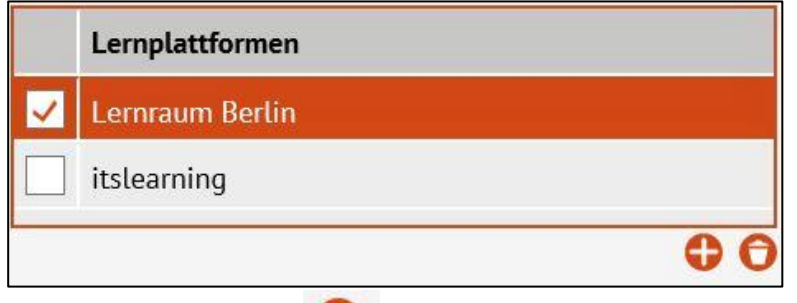

2. Klicken Sie auf **D**.Der Datensatz wird nun nicht mehr im Bereich **Einwilligungen** angezeigt.

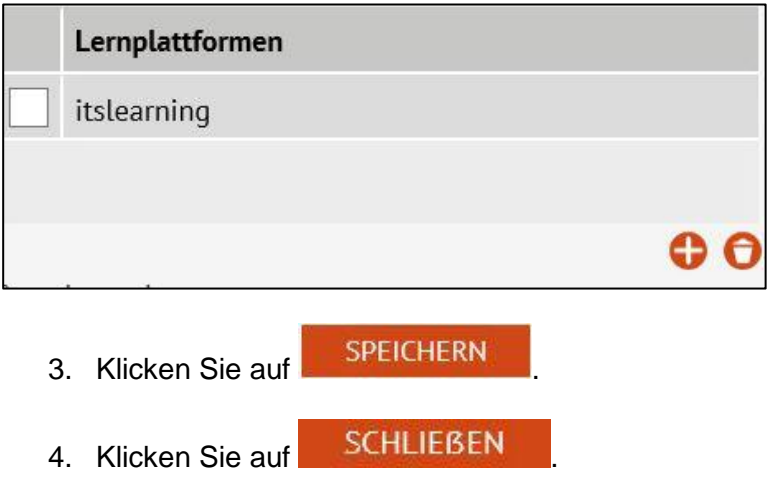

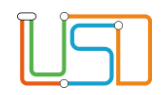

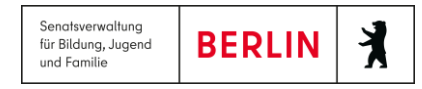

# <span id="page-8-0"></span>Einwilligung bei Schülern pflegen

Um bei Schülern die Lernplattformen festzulegen, für die die Einwilligung erteilt wurde, müssen Sie wie folgt vorgehen:

Q

- 1. Navigieren Sie zur Webseite **SCHÜLER>SCHÜLERBASISDATEN>SCHÜLERSTAMMDATEN**.
- 

2. Klicken Sie auf und wählen Sie über den Dialog **Schülersuche** den Schüler aus, bei dem Sie die Einwilligung eintragen möchten.

3. Wählen Sie das Register **Zusatz-Informationen** auf der rechten Seite der Webseite aus.

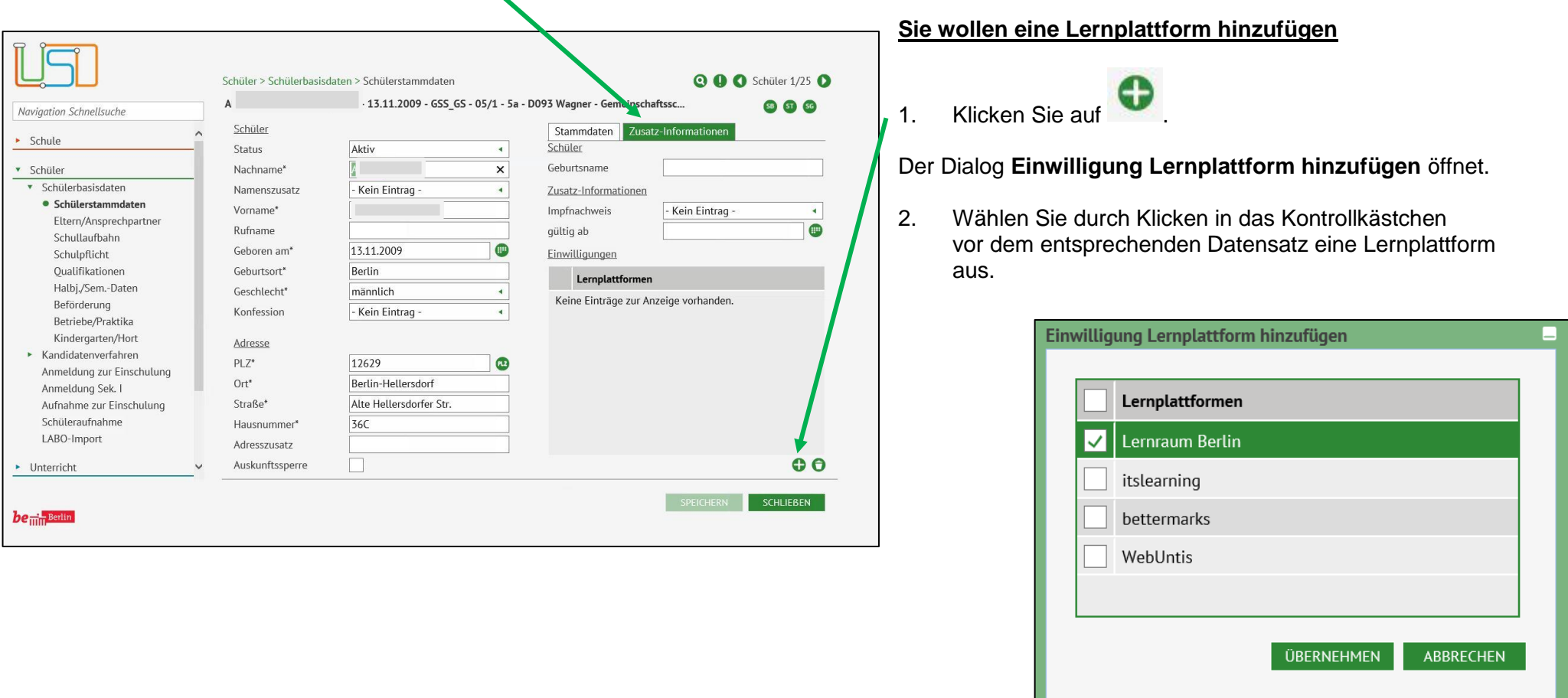

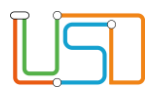

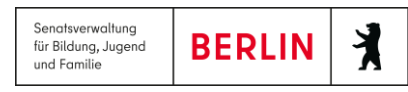

3. Klicken Sie auf . Der Dialog **Einwilligung Lernplattform hinzufügen** schließt.

Die hinzugefügte Lernplattform erscheint nun im Bereich **Einwilligungen**.

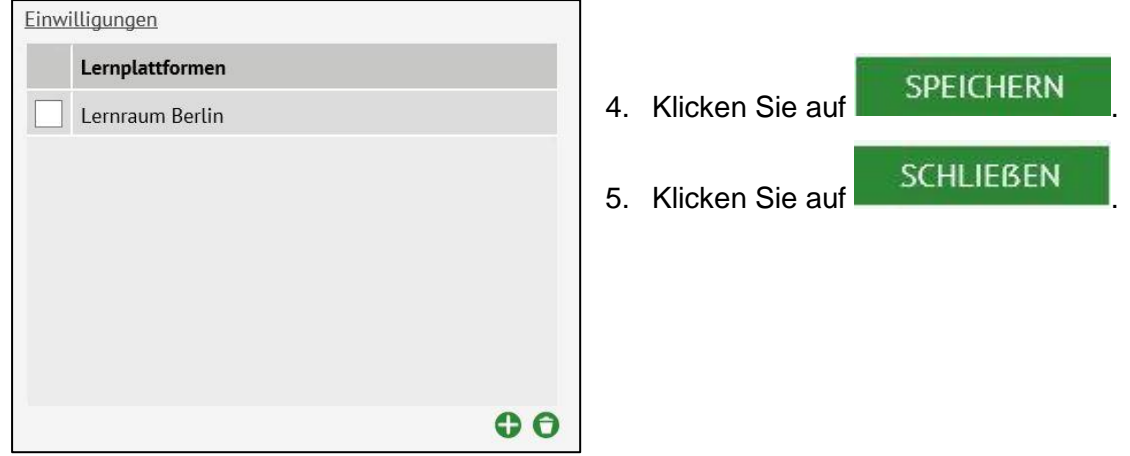

### **Sie wollen eine Lernplattform löschen**

Wählen Sie im Bereich **Einwilligungen** zunächst die Lernplattform aus, die Sie löschen möchten.

1. Klicken Sie dazu in das Kontrollkästchen vor dem entsprechenden Datensatz den Sie löschen möchten. Der Datensatz ist farbig markiert.

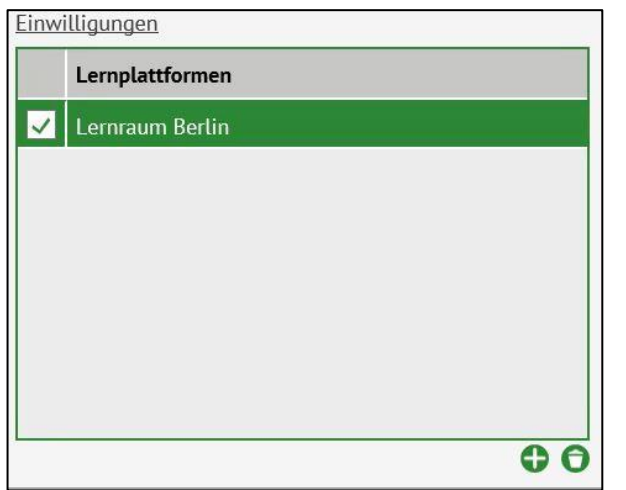

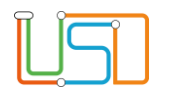

# 2. Klicken Sie auf .Der Datensatz wird nun nicht mehr im Bereich **Einwilligungen** angezeigt.

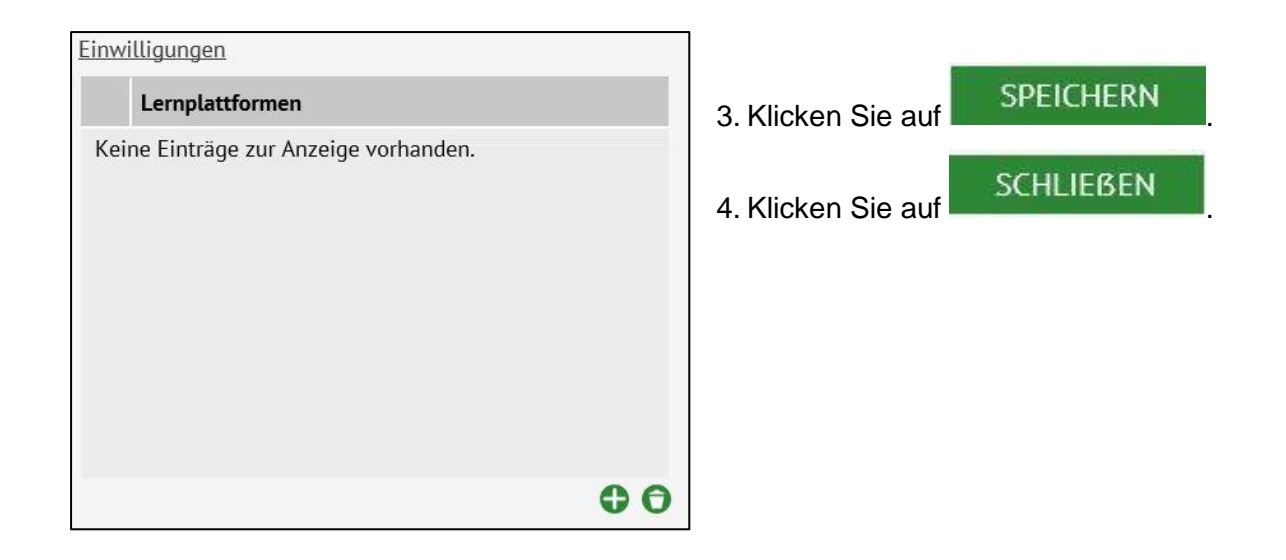

# <span id="page-10-0"></span>Einwilligungen zuweisen und entfernen

### <span id="page-10-1"></span>*Schülern die Einwilligung zuweisen*

Über die Webseite können Sie den Vermerk über di*e* Einwilligung zur Datenübermittlung an Lernplattformen für einzelne oder mehrere Schüler gleichzeitig nach *Schulform, Stufe / Semester oder Klasse* bearbeiten

1. Navigieren Sie zur Webseite **UNTERRICHT>EXPORT / IMPORT>LERNPLATTFORMEN**.

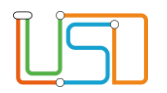

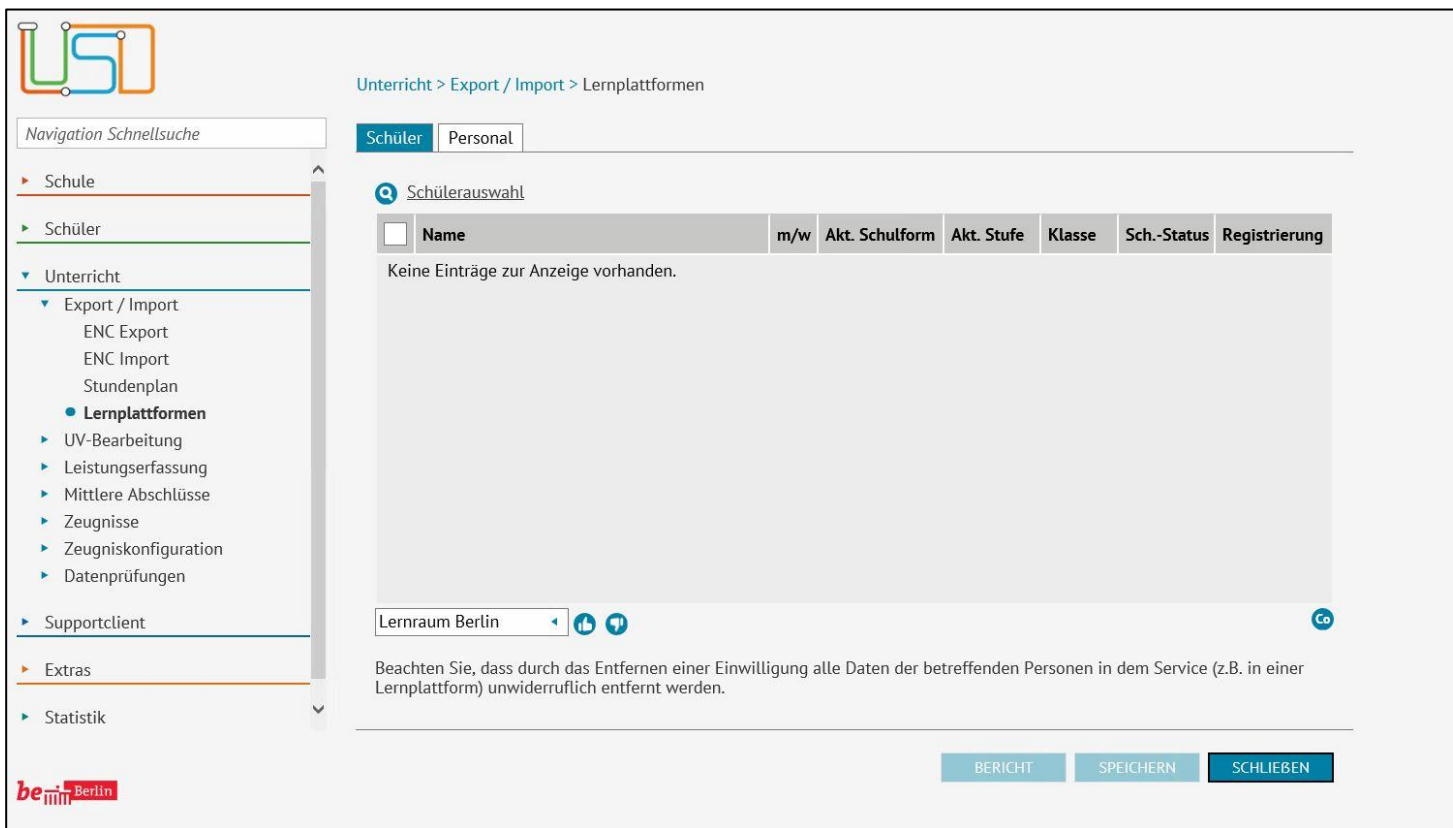

2. Wählen Sie das Register **Schüler**.

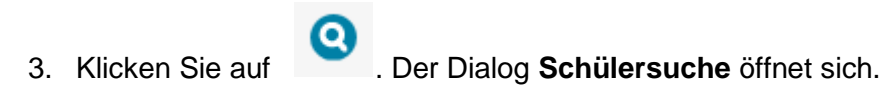

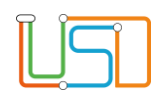

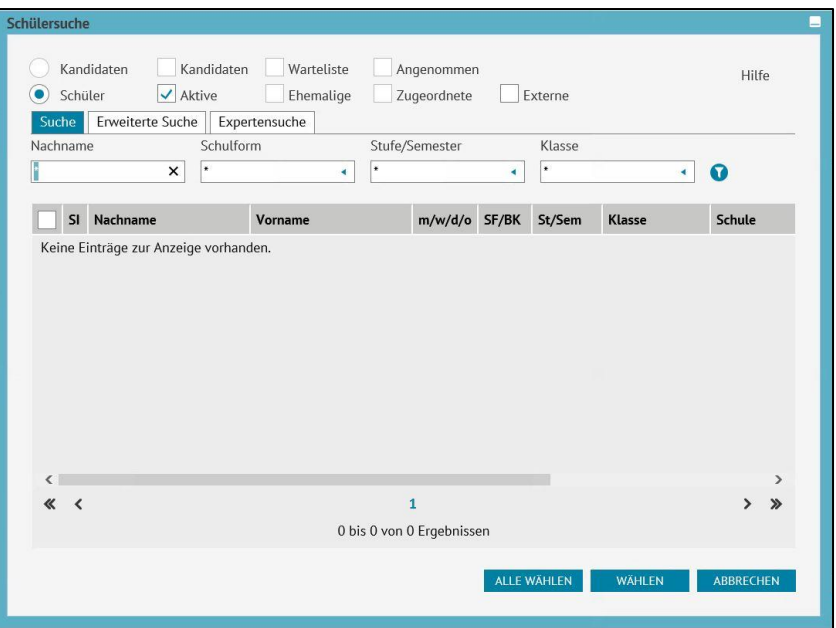

6. Markieren Sie einen oder mehrere Datensätze, indem Sie den Haken in das Auswahlkästchen vor dem entsprechenden Schüler setzen. Der Datensatz ist blau hinterlegt.

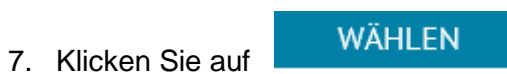

 Der Dialog **Schülersuche** schließt sich und Sie befinden sich wieder auf der Webseite **UNTERRICHT>EXPORT / IMPORT> LERNPLATTFORM** im Register **Schüler**. Auf der Webseite erscheint eine Tabelle mit den ausgewählten Schülern.

- 4. Geben Sie die gewünschte Auswahl für die Suche ein.
- 5. Klicken Sie auf .

Im Dialog **Schülersuche** erscheint nun eine Tabelle mit allen Schülern, die die Auswahlkriterien erfüllen.

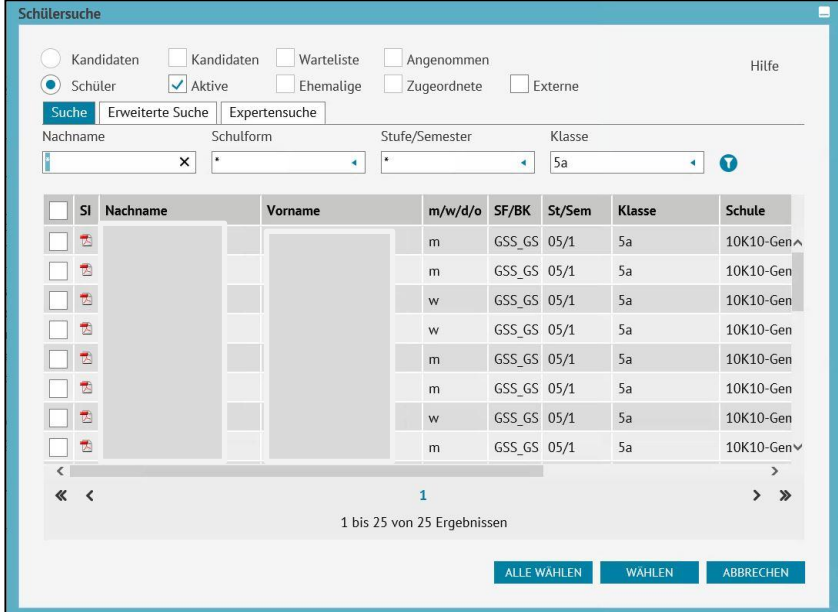

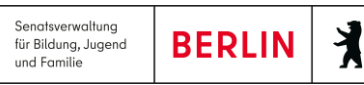

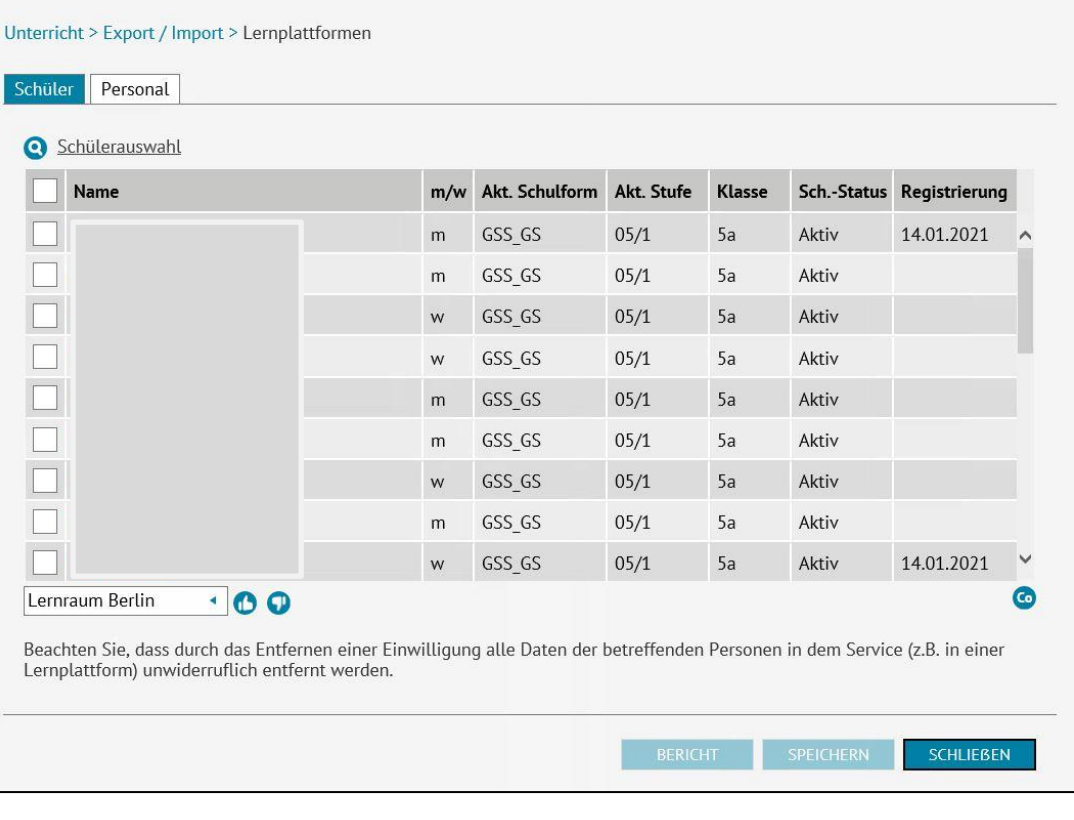

- 8. Markieren Sie einen oder mehrere Datensätze, die Sie bearbeiten wollen, indem Sie den Haken in das Auswahlkästchen vor dem entsprechenden Schüler setzen. Der Datensatz ist blau hinterlegt.
- 9. Wählen Sie unten links über die Auswahl, die Lernplattform aus, für die Sie die Einwilligung zuweisen wollen.

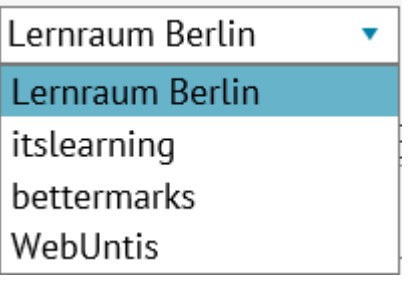

10. Klicken Sie auf , um für den/die markierten Schüler die Einwilligung zu hinterlegen.

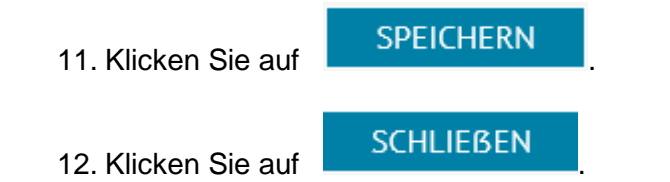

Wenn die Einwilligung für einen Schüler hinterlegt ist, werden folgende Datenfelder an die Lernplattform exportiert: Vorname, Nachname, Klasse, Klassenlehrer und Kurse.

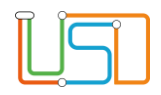

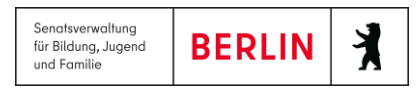

### <span id="page-14-0"></span>*Bei Schülern die Einwilligung entfernen*

Vollziehen Sie die Schritte 1. bis 9. wie im Absatz Einwilligung zuweisen beschrieben.

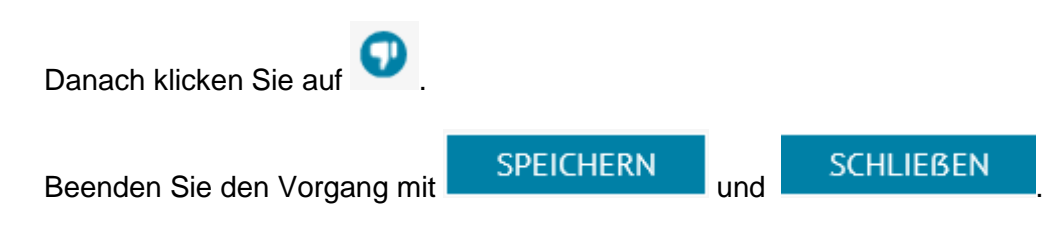

Beachten Sie, dass durch das Entfernen einer Einwilligung alle bereits übermittelten Daten der betreffenden Person(en) im Lernraum Berlin unwiderruflich entfernt werden.

### <span id="page-14-1"></span>*Personal die Einwilligung zuweisen*

Über die Webseite können Sie den Vermerk über di*e* Einwilligung zur Datenübermittlung an den Lernraum Berlin für einzelne oder mehrere Mitarbeiter gleichzeitig bearbeiten.

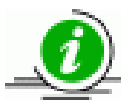

Nur AV-relevantes Personal wird in den Lernraum exportiert.

 Unter **SCHULE>PERSONAL>PERSONAL BEARBEITEN** im Register **Schule** muss der Haken bei **"UV-relevant"** gesetzt sein und eine entsprechende **ADT-Hauptgruppe** ausgewählt sein.

1. Navigieren Sie zur Webseite **UNTERRICHT>EXPORT / IMPORT>LERNPLATTFORM**

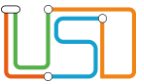

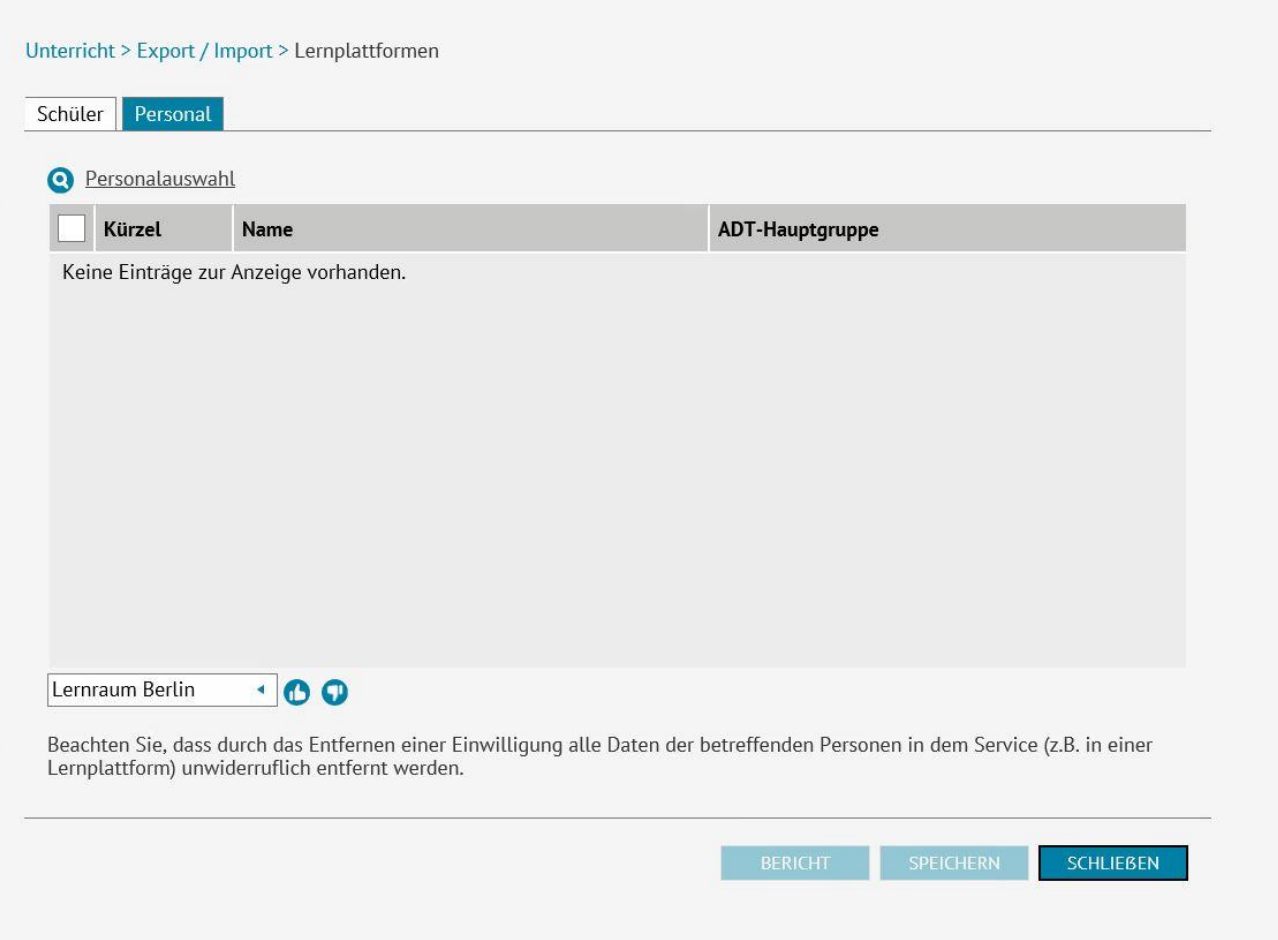

2. Wählen Sie das Register **Personal**.

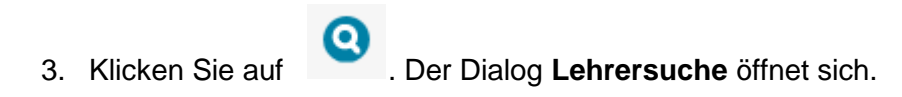

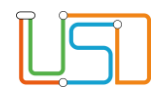

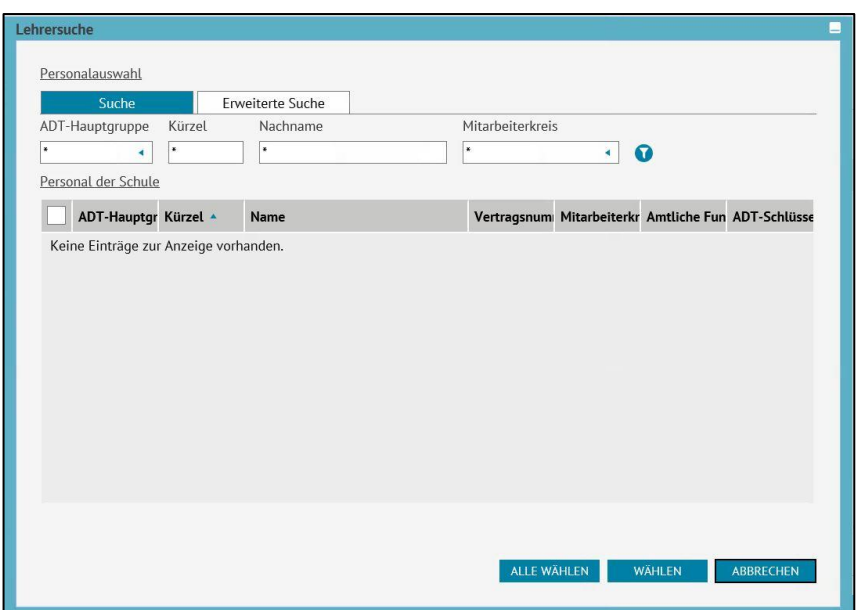

6. Markieren Sie einen oder mehrere Datensätze, indem Sie den Haken in das Auswahlkästchen vor dem entsprechenden Schüler setzen. Der Datensatz ist blau hinterlegt.

7. Klicken Sie auf **WÄHLEN** 

 Der Dialog **Lehrersuche** schließt sich und Sie befinden sich wieder auf der Webseite **UNTERRICHT>EXPORT / IMPORT> LERNPLATTFORM** im Register **Personal**. Auf der Webseite erscheint eine Tabelle mit den ausgewählten Mitarbeitern.

4. Geben Sie die gewünschte Auswahl für die Suche ein.

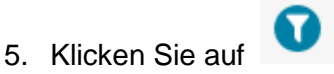

Im Dialog **Lehrersuche** erscheint nun eine Tabelle mit allen Schülern, die die Auswahlkriterien erfüllen.

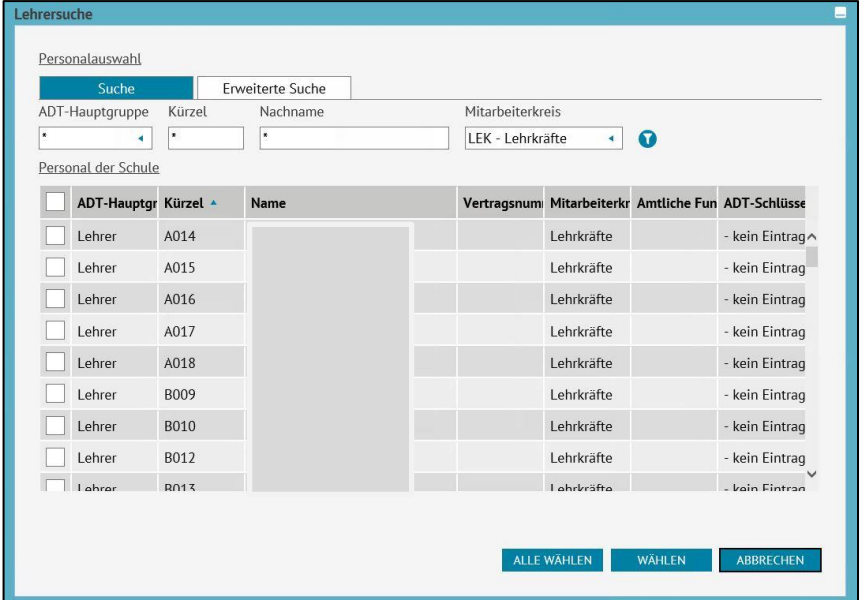

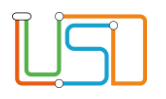

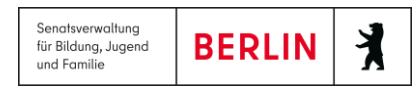

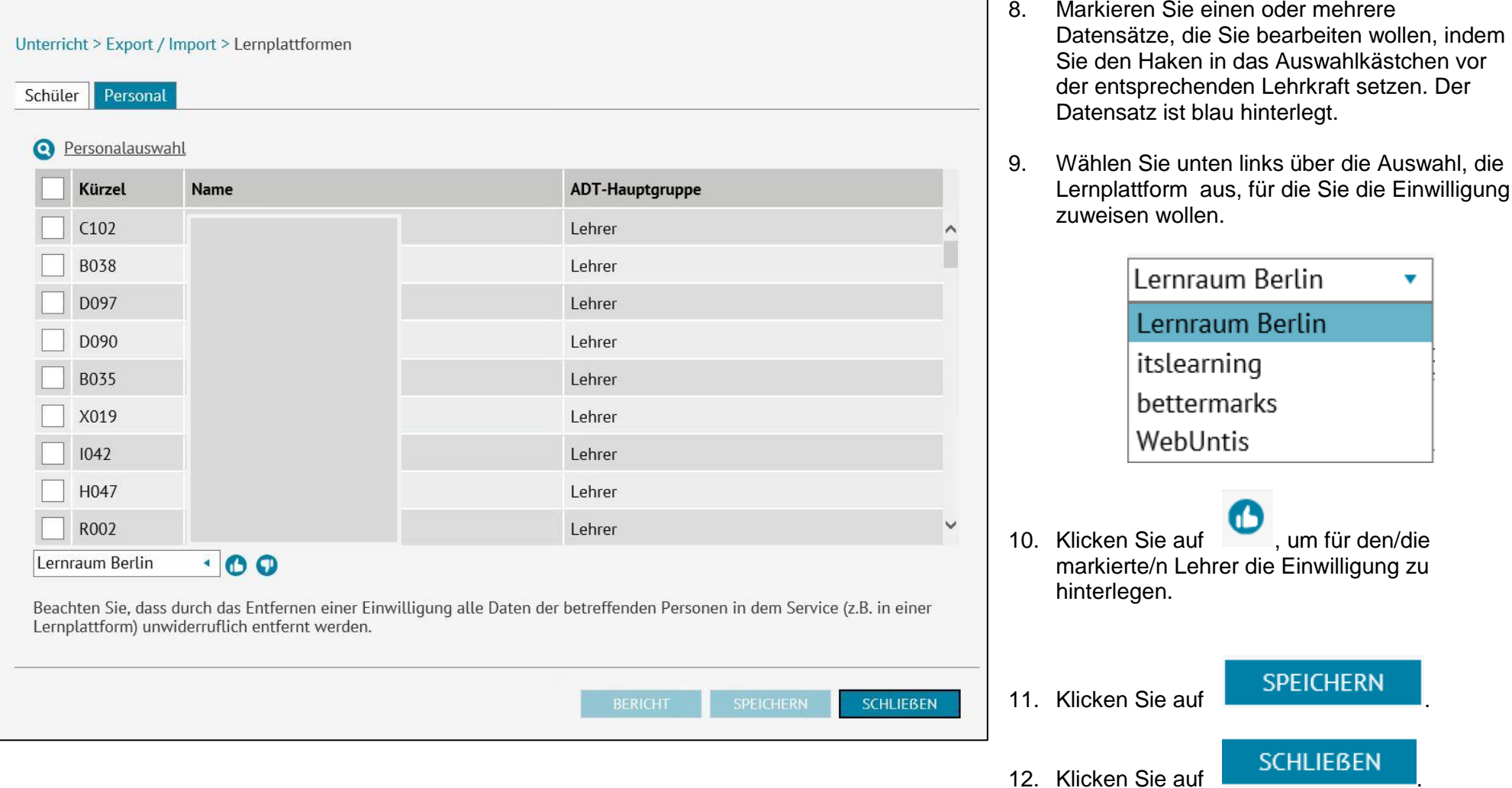

Wenn die Einwilligung für einen Schüler hinterlegt ist, werden folgende Datenfelder an die Lernplattform exportiert: Vorname, Nachname, Klasse, Klassenlehrer und Kurse.

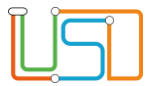

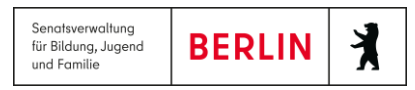

### <span id="page-18-0"></span>*Bei Personal die Einwilligung entfernen*

Vollziehen Sie die Schritte 1. bis 9. wie im Absatz Einwilligung zuweisen beschrieben.

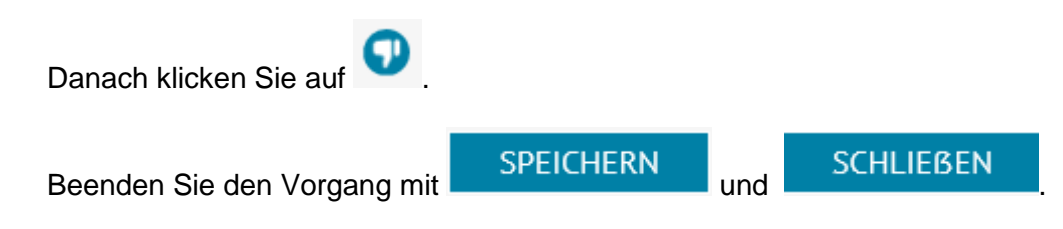

Beachten Sie, dass durch das Entfernen einer Einwilligung alle bereits übermittelten Daten der betreffenden Person(en) im Lernraum Berlin unwiderruflich entfernt werden.

### <span id="page-18-1"></span>Einladungscode und Bericht erstellen

### <span id="page-18-2"></span>*Einladungscode und Bericht für Schüler erstellen*

- 1. Sollten Sie sich nicht bereits auf der Webseite befinden und Schüler ausgewählt haben, so navigieren Sie zur Webseite **UNTERRICHT>EXPORT / IMPORT> LERNPLATTFORM** und wählen Sie das Register **Schüler**.
- 2. Starten Sie die **Schülersuche** und wählen Sie einen, mehrere oder alle gewünschten Schüler aus (vgl. Schritte 1. bis 7. im Abschnitt Schülern die Einwilligung zuweisen Die ausgewählten Schüler erscheinen in der Tabelle.
- 3. Markieren Sie den Datensatz, den Sie bearbeiten möchten, indem Sie den Haken im Auswahlkästchen vor dem Schüler setzen. Der Datensatz ist blau hinterlegt. Sie können natürlich auch mehrere oder alle Schüler auswählen.
- 4. Vergewissern Sie sich, dass die Spalte **Registrierung** leer ist.

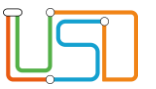

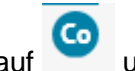

5. Klicken Sie auf **Co** und anschließend auf **Exercise SPEICHERN** 

In der Spalte **Registrierung** erscheint das Datum des folgenden Tages. Die Datensätze in der Tabelle sind nicht markiert.

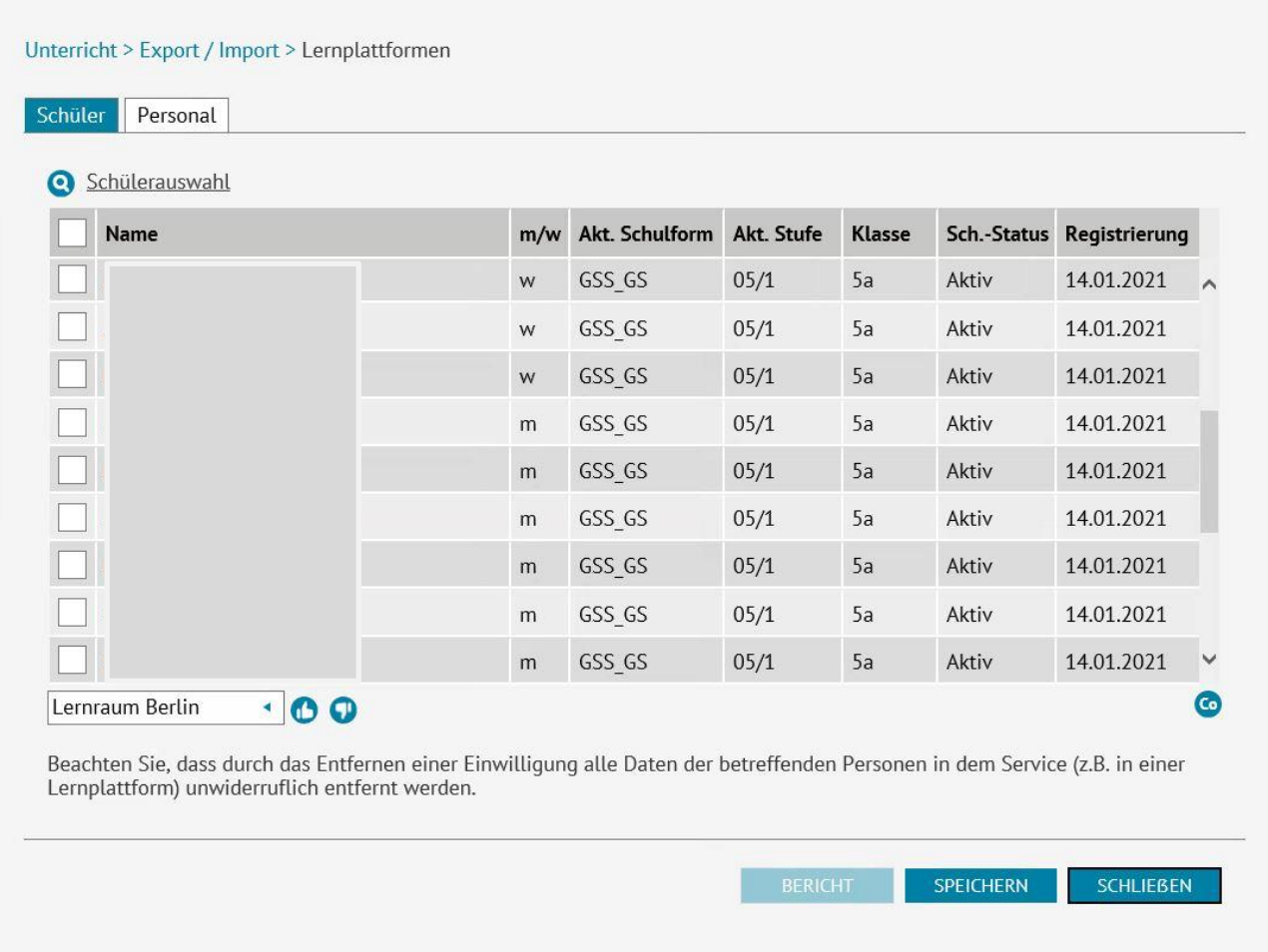

6. Markieren Sie den Datensatz, für den Sie einen Bericht erstellen möchten, indem Sie den Haken im Auswahlkästchen vor dem Schüler setzen. Der Datensatz ist blau hinterlegt. Sie können natürlich auch für mehrere Schüler gleichzeitig Berichte erstellen.

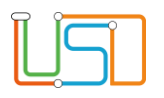

7. Die Schaltfläche Bericht ist jetzt aktiviert. Klicken Sie auf **. Ein Bericht im PDF-Format wird generiert.** 

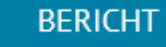

Senatsverwaltung

für Bildung, Jugend und Familie

丬

**BERLIN** 

8. Im unteren Bereich der Webseite öffnet sich ein Dialog (ähnlich wie dieser).

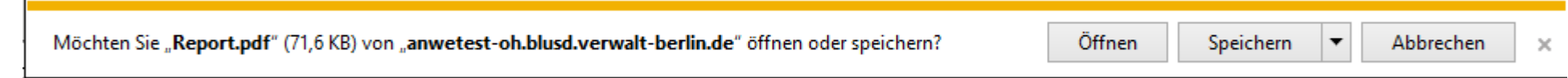

9. Klicken Sie auf öffnen, wenn Sie den Bericht sofort ausdrucken möchten oder auf die Auswahl Speichern und klicken Sie dann auf Speichern unter wenn Sie die Berichte später ausdrucken möchten.

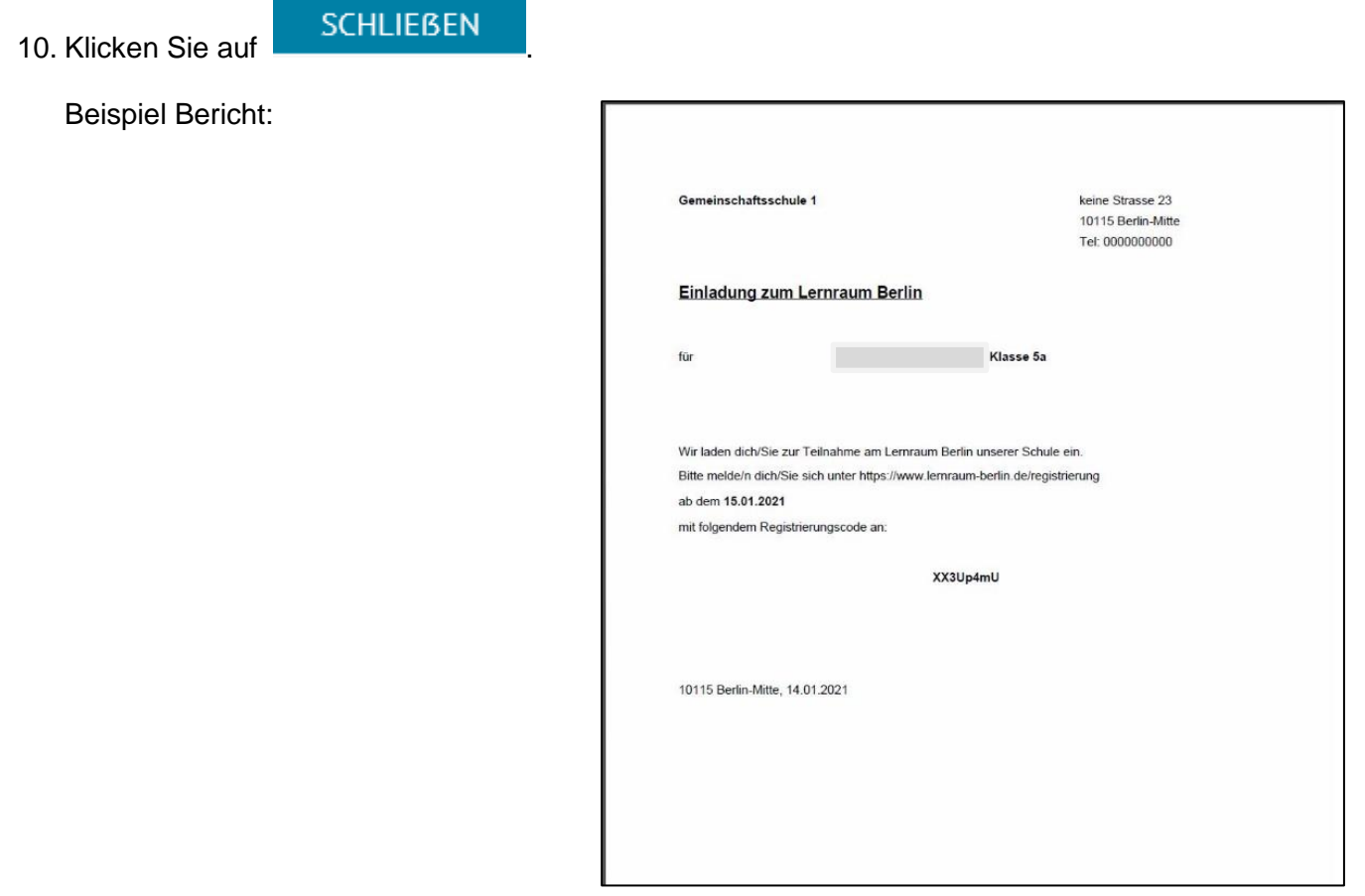